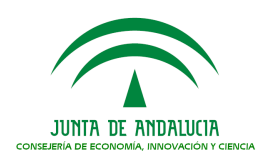

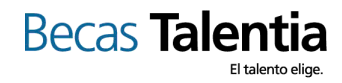

# GUÍA PARA SUBSANAR UNA SOLICITUD

Este documento pretende servir de ayuda para las personas que estén preparando y deseen formalizar una instancia-solicitud que subsane su solicitud de Beca Talentia en el marco de una convocatoria abierta en proceso de evaluación. El documento se estructura en dos partes fundamentales a lo largo de las cuáles se desarrollan los apartados más característicos de la herramienta que permite la cumplimentación de la instancia-solicitud y la entrega oficial con firma digital.

La guía no tiene ningún valor jurídico y se concibe como un documento abierto que podrá ser actualizado conforme las necesidades de información de los becados requieran su ampliación o modificación.

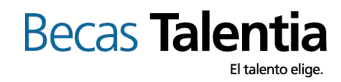

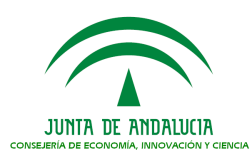

# ÍNDICE

# 0.- CUESTIONES GENERALES

- 0.01.- ¿Cómo puedo rellenar los datos referidos a mi instancia de subsanación?
- 0.02.- ¿Debo estar dado de alta previamente?
- 0.03.- ¿Cómo está estructurada la herramienta?
- 0.04.- ¿Cómo podré resolver las dudas que me vayan surgiendo?
- 0.05.- ¿Tengo alguna limitación de espacio para formalizar mi instancia-solicitud?
- 0.06.- ¿Cómo puedo grabar los datos que incorpore?
- 0.07.- ¿Cómo sabré si lo he completado correctamente?

# 1.- INFORMACIÓN PERSONAL

- 1.01.- ¿En qué consistirá la Información Personal?
- 1.02.- ¿Cuáles serán los Datos Personales?
- 1.03.- ¿Cuáles serán los Datos en el Extranjero?

# 2.- INFORMACIÓN RELATIVA A LA SUBSANACIÓN DE LA SOLICITUD

2.01.- ¿Cuáles serán los datos de este apartado?

# 3.- DOCUMENTACIÓN ANEXA

- 3.01.- ¿Cómo aporto la documentación obligatoria?
- 3.02.- ¿Cómo aporto la documentación acreditativa?
- 3.03.- ¿Cómo aporto la documentación voluntaria?

### 4.- ARCHIVO Y ENVÍO

- 4.01.- ¿Cómo puedo presentar oficialmente la instancia de subsanación?
- 4.02.- ¿Cuáles son los distintos sistemas de firma electrónica que puedo utilizar para la presentación telemática de mi memoria?

4.03.- ¿Hasta cuando dispongo para presentar mi subsanación?

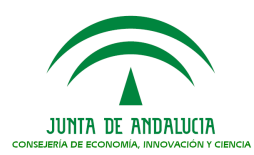

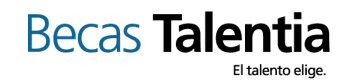

# 0.- CUESTIONES GENERALES

#### 0.01.- ¿Cómo puedo rellenar los datos referidos a mi instancia de subsanación?

En la web de Becas Talentia tenemos disponible la herramienta de solicitudes para la precarga de los datos. En la misma podrás completar los distintos apartados, adjuntar en pdf las copias de los documentos que se te hayan exigido o quieras aportar y obtener un documento pdf único que será tu instancia de subsanación completa. La instancia completa será lo que presentes telemáticamente o por la vía presencial.

En concreto, a la herramienta accederás, entre otras vías, siguiendo el enlace: http://www.juntadeandalucia.es/economiainnovacionyciencia/talentia/herramienta/

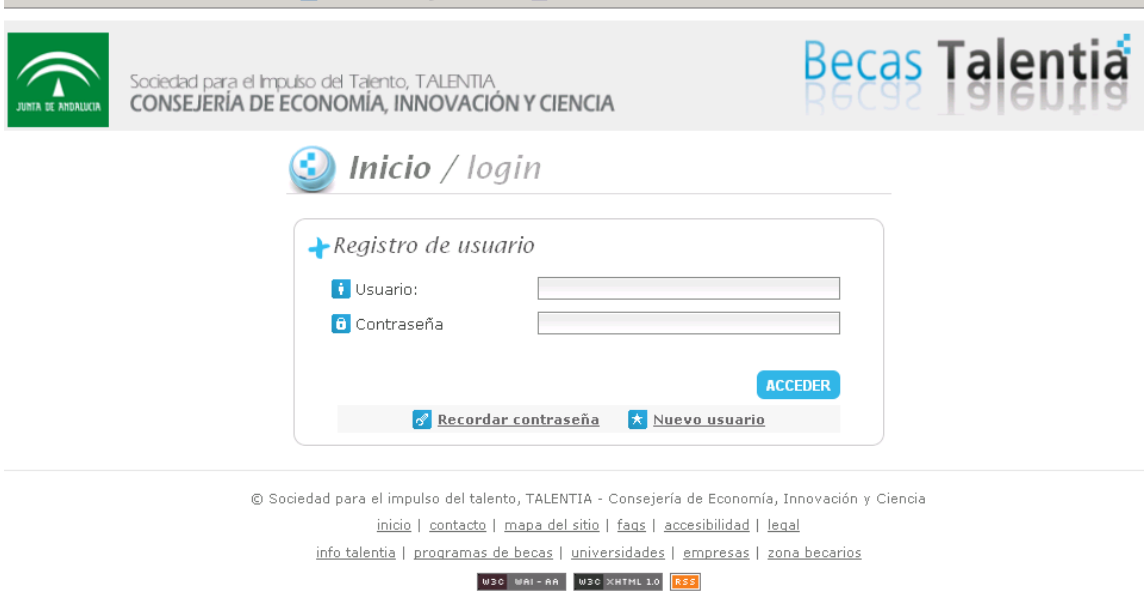

0.02.- ¿Debo estar dado de alta previamente?

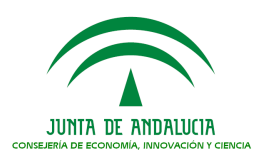

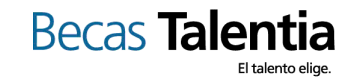

Antes de empezar a completar tu instancia de subsanación, para acceder a la herramienta, deberás darte de alta como usuario en la web. Puedes seguir el documento de Ayudas para accesos a la Web de Talentia.

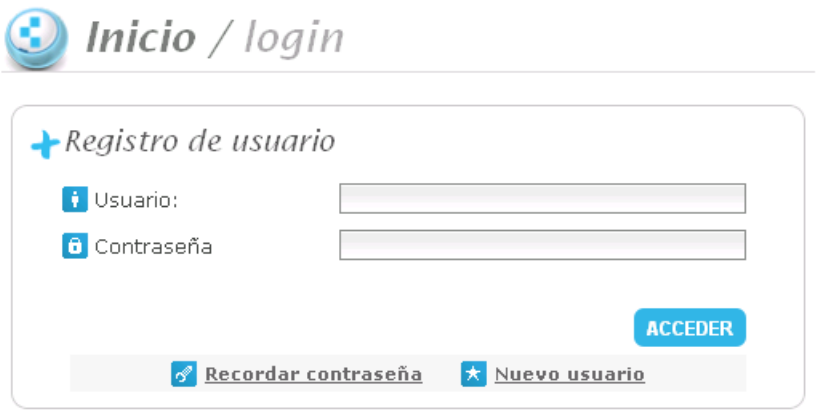

### 0.03.- ¿Cómo está estructurada la herramienta?

Cuenta con un panel de Gestión de solicitudes que te ofrece información inicial sobre los procedimientos que tienes disponibles para hacer, los que tienes abiertos, etc.. Incluso desde este panel tendrás acceso a tu solicitud y podrás consultar el estado de tus formularios. La memoria se realiza en un único paso que se divide en varios apartados independientes, cada uno con sus campos específicos.

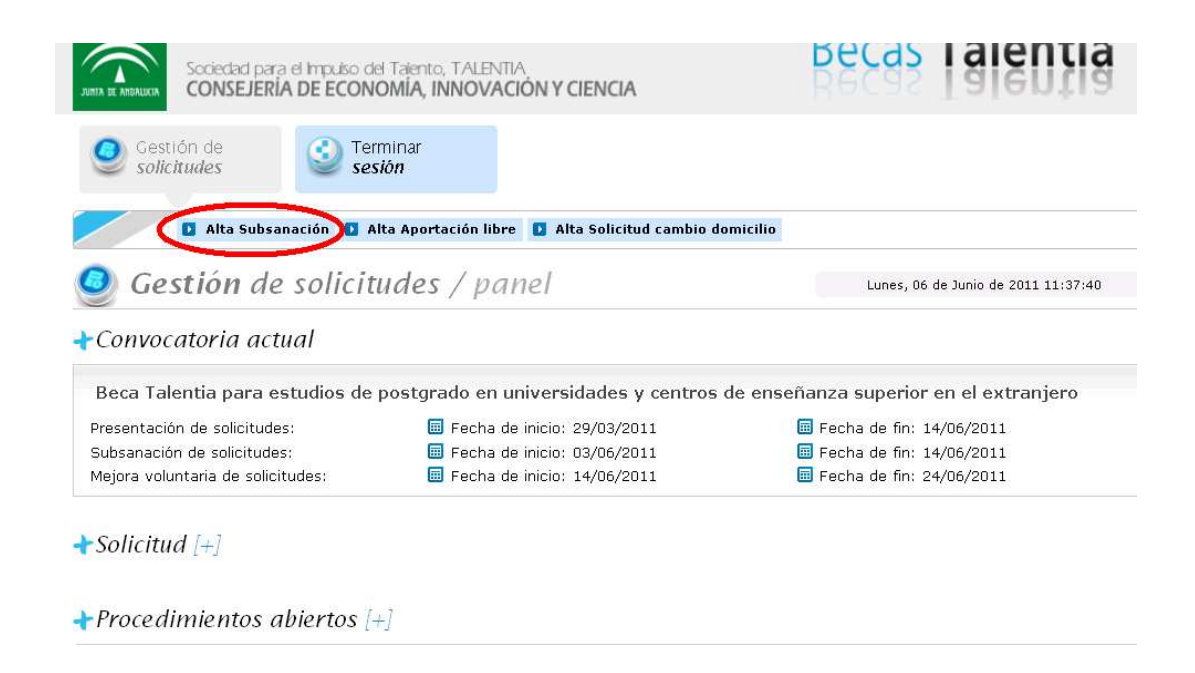

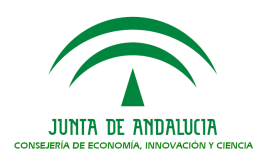

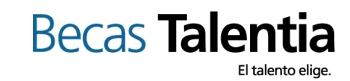

### 0.04.- ¿Cómo podré resolver las dudas que me vayan surgiendo?

Utiliza el contenido de esta guía para resolver tus dudas. En determinados campos se facilitan mensajes de ayuda y siempre podrás remitir tus dudas a Información y Orientación (talentia.cice@juntadeandalucia.es) de Talentia si no encuentras la respuesta.

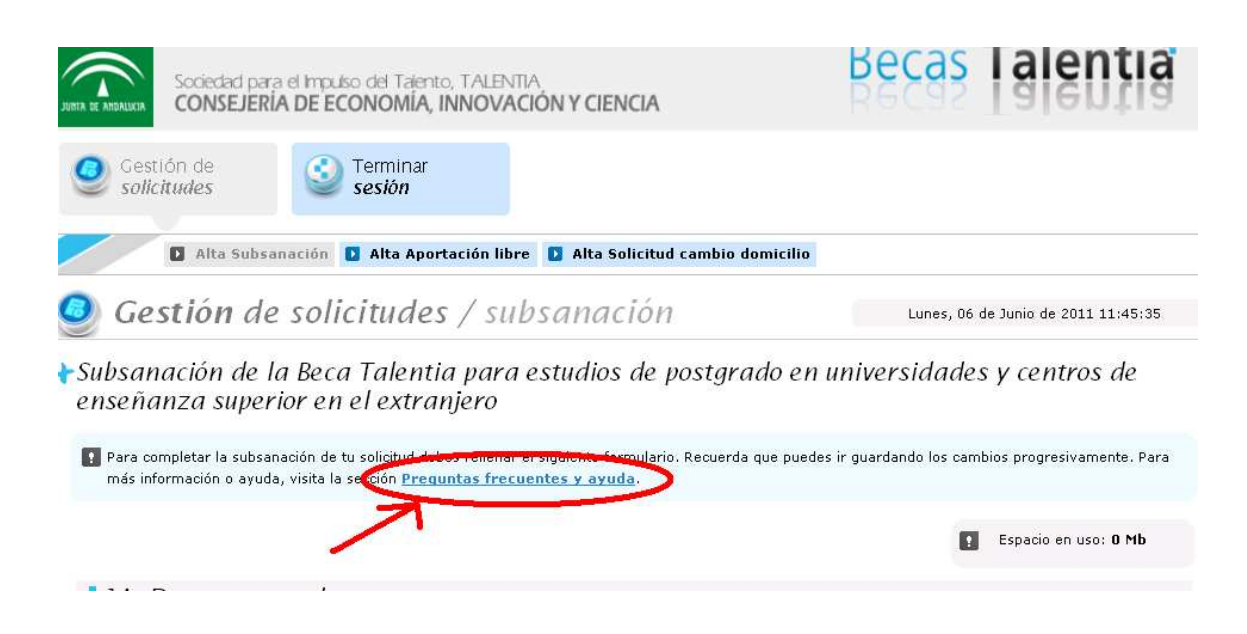

### 0.05.- ¿Tengo alguna limitación de espacio para formalizar mi instancia-solicitud?

En la parte superior derecha podrás ver el cómputo total de espacio que tu memoria va tomando. El límite es de 10.00 Mb para toda la solicitud completa.

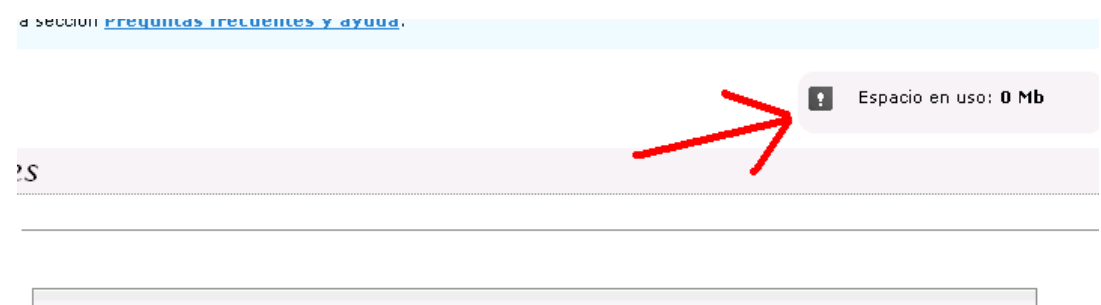

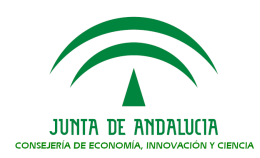

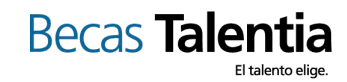

#### 0.06.- ¿Cómo puedo grabar los datos que incorpore?

En la parte inferior dispondrás de un botón para Guadar Cambios. Cuando le des, recibirás una confirmación del resultado de la operación de guardar, así como el resultado de la operación de validación de datos almacenados con una lista de los requisitos de datos o documentos.

**GUARDAR CAMBIOS** 

Resultados de la operación de guardar Cambios realizados correctamente

Resultados de la operación de validación de datos almacenados Requisitos necesarios para completar correctamente el procedimiento:

Lista de requisitos

ocultar / mostrar

#### 0.07.- ¿Cómo sabré si lo he completado correctamente?

Recibirás los siguientes resultados de guardado y de validación:

Resultados de la operación de guardar Cambios realizados correctamente

Resultados de la operación de validación de datos almacenados Validación de la memoria de seguimiento realizada correctamente.

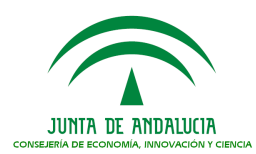

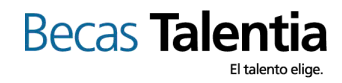

# 1.- INFORMACIÓN PERSONAL

# 1.01.- ¿En qué consistirá la Información Personal?

La Información Personal es la primera parte que versa sobre la información básica de una persona, compuesta por:

- 1A. Datos personales
- 1B. Datos en el extranjero

## 1.02.- ¿Cuáles serán los Datos Personales?

En el apartado de Datos Personales deberás indicar obligatoriamente:

- **Nombre**
- Primer apellido
- DNI/NIF/NIE
- **Nacionalidad**
- Fecha de Nacimiento
- Domicilio (para notificaciones)
- **Localidad**
- **Provincia**
- Código Postal
- Teléfono 1 (móvil de contacto en España)
- Correo Electrónico 1

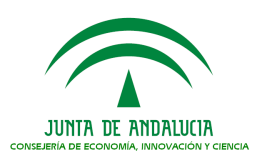

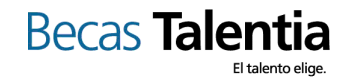

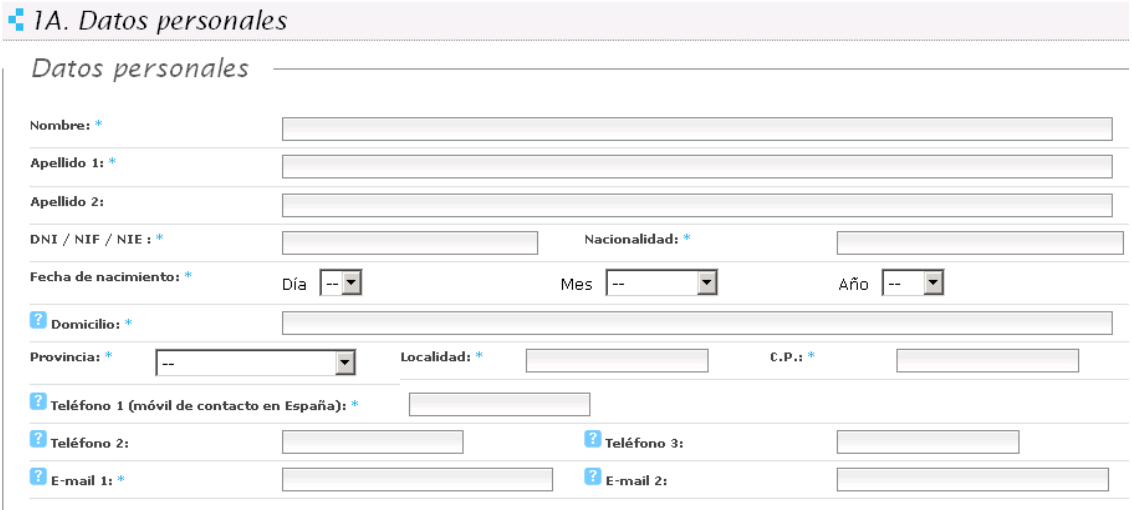

Voluntariamente podrás ofrecer los datos siguientes:

- Segundo apellido
- Teléfono 2
- Teléfono 3
- Correo Electrónico 2

# 1.03.- ¿Cuáles serán los Datos en el Extranjero?

El apartado de Datos en el Extranjero es completamente voluntario, pero si prefieres que nuestras comunicaciones postales sean a ese domicilio, entonces necesitaremos:

- **Domicilio**
- **Localidad**
- Código Postal
- País
- Teléfono (móvil de contacto extranjero)

Podrás darnos un teléfono móvil de contacto en el extranjero sin necesidad de facilitarnos domicilio. Nos será útil para resolver tus dudas, llamarte para eventuales situaciones que lo requieran, etc.

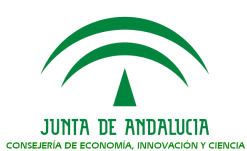

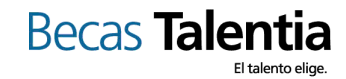

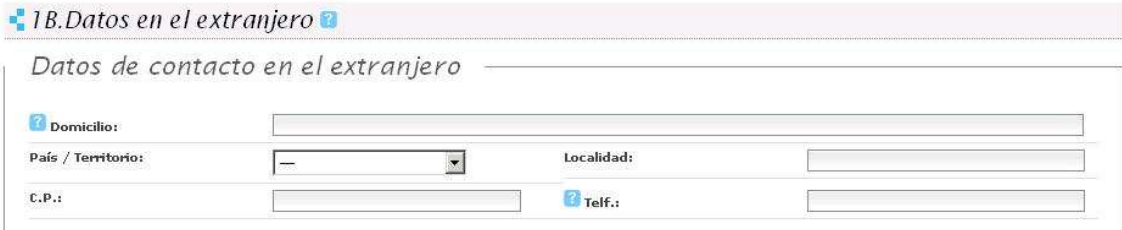

## 2.- INFORMACIÓN RELATIVA A LA SUBSANACIÓN DE LA SOLICITUD

#### 2.01.- ¿Cuáles serán los datos de este apartado?

Será un único campo de texto en el que podrás ver un mensaje personalizado sobre tu expediente que explique un poco más detalladamente qué debes corregir de tu solicitud, entre otros documentos. En el ejemplo ves que se ha pedido como motivo de subsanación el motivo D y el solicitante ha encontrado el siguiente mensaje en la aplicación:

- 2 Información relativa a la subsanación de la solicitud Información para la correcta subsanación [D] No acredita la existencia de un convenio o acuerdo internacional entre la universidad andaluza y la universidad extranjera. Artículos 10.5 y 19.1.d) 4º

# 3.- DOCUMENTACIÓN ANEXA

#### 3.01.- ¿Cómo aporto la documentación obligatoria?

Verás si tienes algún documento de los que presentaste que subsanar en este apartado. Junto a la descripción del documento verás qué mensaje se te ha dejado de forma que entiendas mejor qué se te está requiriendo que subsanes.

Puedes consultar el documento que presentaste, eliminarlo y subir uno nuevo que sustituya al anterior. Si no tuvieras que subsanar nada la herramienta te dejará un mensaje diciéndote que no tienes que subsanar nada de este apartado.

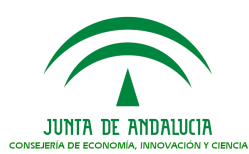

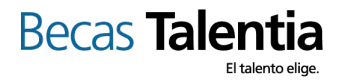

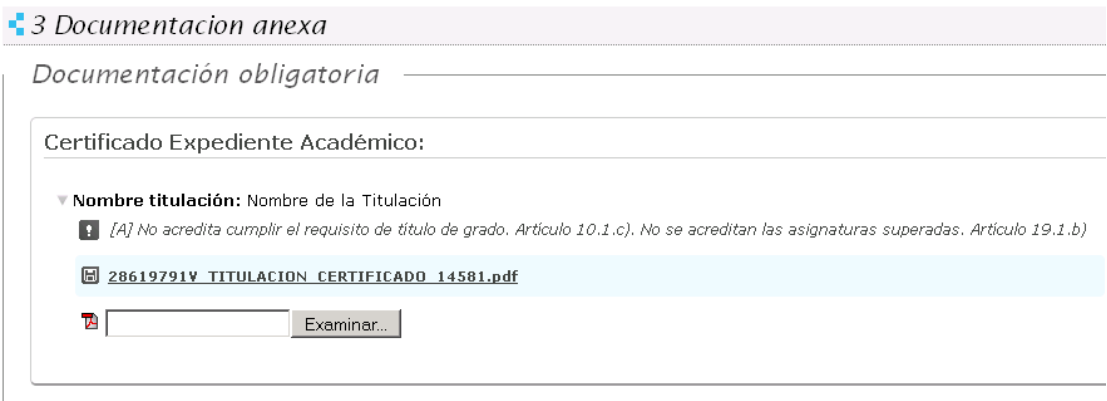

### 3.02.- ¿Cómo aporto la documentación acreditativa?

Verás si tienes algún documento de los que presentaste que subsanar en este apartado. Junto a la descripción del documento verás qué mensaje se te ha dejado de forma que entiendas mejor qué se te está requiriendo que subsanes.

Puedes consultar el documento que presentaste, eliminarlo y subir uno nuevo que sustituya al anterior. Si no tuvieras que subsanar nada la herramienta te dejará un mensaje diciéndote que no tienes que subsanar nada de este apartado. En este ejemplo, no hay nada que subsanar.

Documentación acreditativa

No existen ficheros acreditativos por subsanar

### 3.03.-¿Cómo aporto la documentación voluntaria?

Si crees que puedes facilitarnos alguna documentación relevante para subsanar tu solicitud, apórtala en el campo 3 Documentación Voluntaria. Igualmente aporta en este apartado la documentación que se haya requerido que se te haya hecho mención en el apartado 2 de la subsanación y que anterioremente no habías presentado.

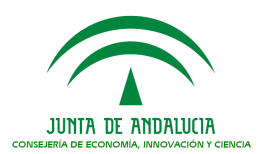

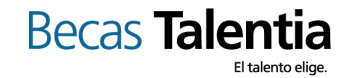

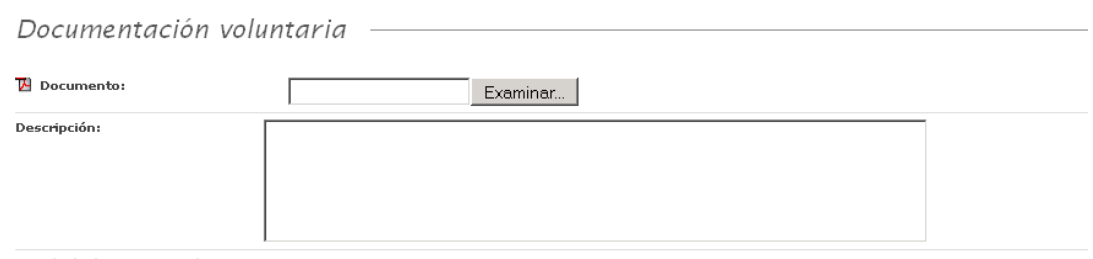

Listado de documentos voluntarios:

Por el momento no has adiuntado ningún documento voluntario.

# 4.- ARCHIVO Y ENVÍO

#### 4.01.- ¿Cómo puedo presentar oficialmente la instancia de subsanación?

Por vía telemática. Para usar este medio de presentación, deberás disponer de firma electrónica y realizar su solicitud desde un equipo con una configuración compatible. Puede consultarse la compatibilidad necesaria en la web.

Por vía presencial. En cualquiera de las oficinas de registro de la Consejería de Economía, Innovación, y Ciencia, sin perjuicio de lo dispuesto en los artículos 38.4 de la Ley 30/1992, de 26 de noviembre (BOE núm. 285, de 27 de noviembre de 1992), y 82.2 de la Ley 9/2007, de 22 de octubre (BOJA núm. 215, de 31 de octubre de 2007)

# 4.02.- ¿Cuáles son los distintos sistemas de firma electrónica que puedo utilizar para la presentación telemática de mi solicitud?

Para la presentación telemática, además de los sistemas de firma electrónica incorporados al Documento Nacional de Identidad se podrán utilizar sistemas de firma electrónica avanzados o certificado digital.

Si te encuentras en el extranjero puedes obtener tu certificado oficial en el correspondiente consulado de España.

Tal y como contempla el artículo 16.3 del Decreto 183/2003, de 24 de junio, por el que se regula la información y atención al ciudadano y la tramitación de procedimientos administrativos por medios electrónicos (Internet) (BOJA nº134 de 15 de julio de 2003), existe la posibilidad de que el interesado una

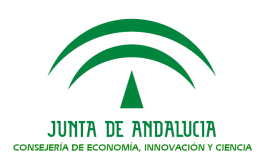

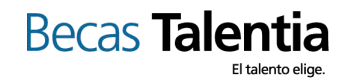

vez iniciado un procedimiento bajo un sistema, pueda practicar actuaciones o trámites a través de otro distinto.

En todo caso, en el momento de la aportación de documentos o datos en los Registros deberá indicarse expresamente si la iniciación del procedimiento o alguno de los trámites del mismo se ha efectuado en forma electrónica o telemática. No obstante y para conseguir una mayor agilización de los procesos de gestión internos se recomienda utilizar la presentación telemática.

### 4.03.- ¿Hasta cuando dispongo para presentar mi subsanación?

En el requerimiento de subsanación que se ha publicado en la convocatoria en la que estás participando se mencionará en plazo establecido que tienes para formalizar la solicitud, si bien también en la herramienta se te recuerda en el encabezamiento del panel de la vista de Gestión de Solicitudes inicial.

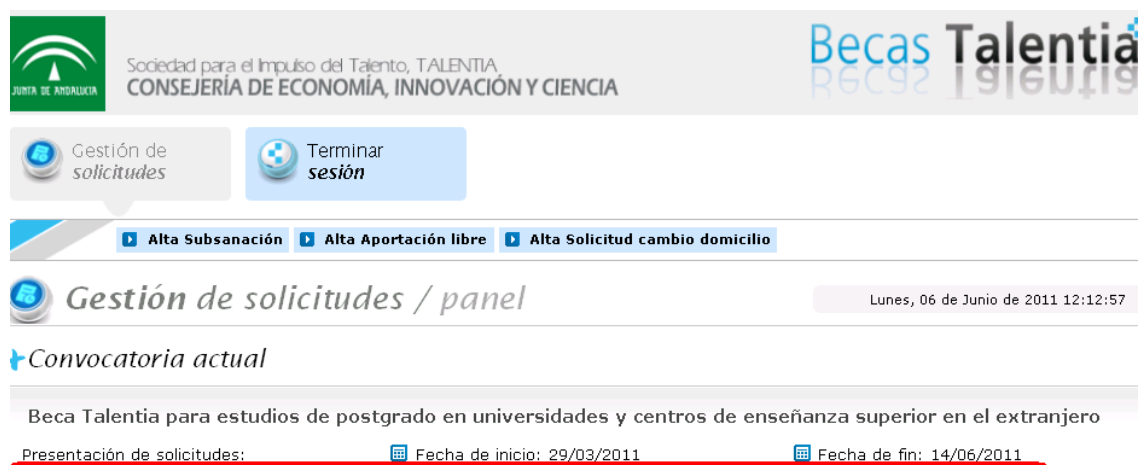

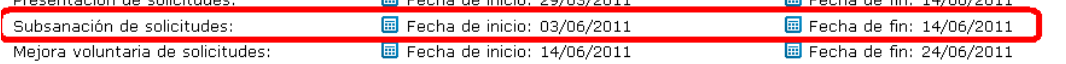